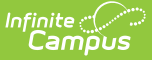

#### **Emergency Messenger**

Last Modified on  $10/21/2024$  8:20 am C

[Emergency](http://kb.infinitecampus.com/#emergency-message-logic) Message Logic | Phone Recipient [Confirmation](http://kb.infinitecampus.com/#phone-recipient-confirmation) | Field [Descriptions](http://kb.infinitecampus.com/#field-descriptions) | Create [Templates](http://kb.infinitecampus.com/#create-templates) | Send [Emergency](http://kb.infinitecampus.com/#send-emergency-messages) Messages

Tool Search: Emergency Messenger

The Emergency Messenger allows you to quickly create and deliver emergency messages to staff or guardians. Unlike other Campus messages, an emergency message has no scheduled delivery window. All messages are delivered immediately or as quickly as possible. Emergency notifications are NOT limited to the allowed dialing window established by the Voice [Settings](https://kb.infinitecampus.com/help/voice-settings) tool.

Emergency message recipients must be specified each time a new message is sent--even when using a saved template.

Emergency Messenger can be used after you set up [Messenger](https://kb.infinitecampus.com/help/9df3216) Settings.

**Emergency Messenger can only be used once students are active in the current school year.**

Emergency Messenger respects the Active Year, Calendar Start/End Dates, Term Start/End Dates, and student enrollment status.

#### **Sending out MASS Emails using Freeware like Google as Your Email Server**

- Emails exceeding the amount set by the email service provider may fail due to controls set by the provider to prevent SPAM.
- Free email service providers also typically set the maximum number of emails that can be sent per day. After that limit is reached, usually in a 24-hour rolling period, additional emails will not be sent until the time passes.
- For more information about Google's sending limits, see the following articles:
	- [Sending](http://support.google.com/a/bin/answer.py?hl=en&answer=166852) Limits
	- [Message](http://support.google.com/mail/bin/answer.py?hl=en&answer=22839) Bounced Due to Sending Limit

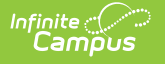

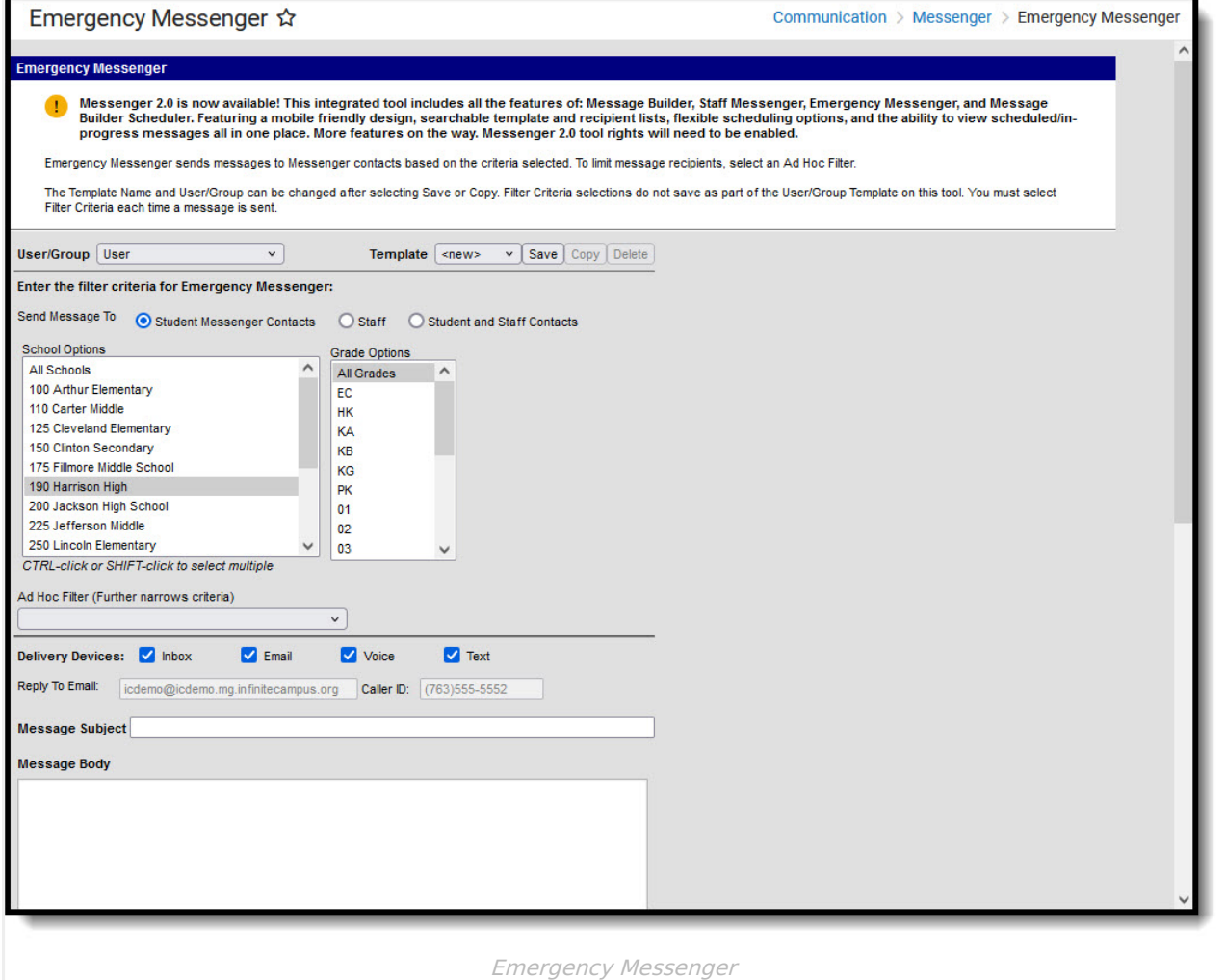

## **Emergency Message Logic**

The Emergency Messenger sends messages to contacts based on the phone numbers and email addresses marked to receive emergency messages on the [Demographics](https://kb.infinitecampus.com/help/demographics) tool. For a person to receive an emergency message, the Emergency checkbox must be marked for a phone number or email address in the Personal Contact [Information](https://kb.infinitecampus.com/help/demographics#personal-contact-information) section. Phone numbers and email addresses that do not have the Emergency checkbox marked do not receive an emergency message.

Emergency Messenger also relies on properly designating a person as a Messenger contact on the [Relationships](https://kb.infinitecampus.com/help/relationships) tool and configuring the Personal Contact Information editor of the [Demographics](https://kb.infinitecampus.com/help/demographics) tool.

For more information, please refer to the following articles:

- [Messenger](https://kb.infinitecampus.com/help/messenger-with-voice---setup-and-details) with Voice Setup and Details
- [Relationships](https://kb.infinitecampus.com/help/relationships)
- [Demographics](https://kb.infinitecampus.com/help/demographics)

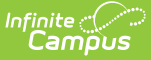

Settings applied for general voice messaging in the Prompt [Preferences](http://kb.infinitecampus.com/help/prompt-preferences) also apply to emergency messaging. Any text or .wav files specified for voice messages are also appended to emergency messages, as are redial settings (configured on the Voice [Settings](http://kb.infinitecampus.com/help/voice-settings) tool).

### **Phone Recipient Confirmation**

When voice messages are delivered, Shoutpoint may attempt to reach a recipient at multiple phone numbers. Shoutpoint continues to call recipient phone numbers until the recipient confirms the message receipt or until the maximum number of redials is met as allowed by the district (configured on the Voice [Settings](http://kb.infinitecampus.com/help/voice-settings) tool).

To confirm message delivery, a recipient must press "0" at the end of a voice message. This cancels all additional delivery and/or redial attempts for recipients with non-shared or nonextension numbers.

Confirming and canceling calls to other phone numbers works in the following way:

- Recipients can confirm calls on any phone number, even those shared with any other recipient in Campus.
- If a phone number contains an extension, recipients are not be able to confirm the call.
- Confirming calls to phone numbers for the same recipient does not cancel calls to any phone numbers which contain extensions.
- If multiple recipients share a phone number but have different Delivery Devices selected for the same Messenger tool (Voice/Text), Voice call confirmation does not prevent the Text message from going out to the other recipient.

To stop additional calls, a recipient should always press "0" to confirm receipt of messages. If a recipient listens to a message but does not confirm its receipt by pressing "0," they may continue to receive call and redial attempts.

#### **Field Descriptions**

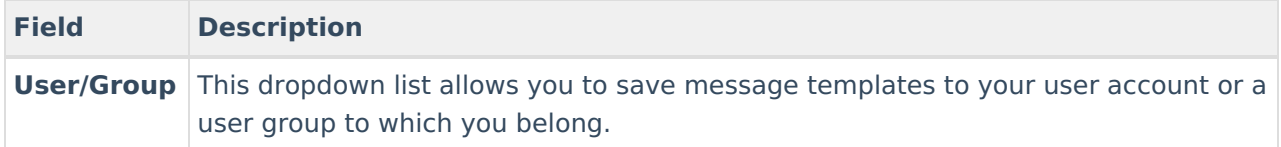

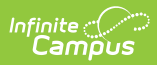

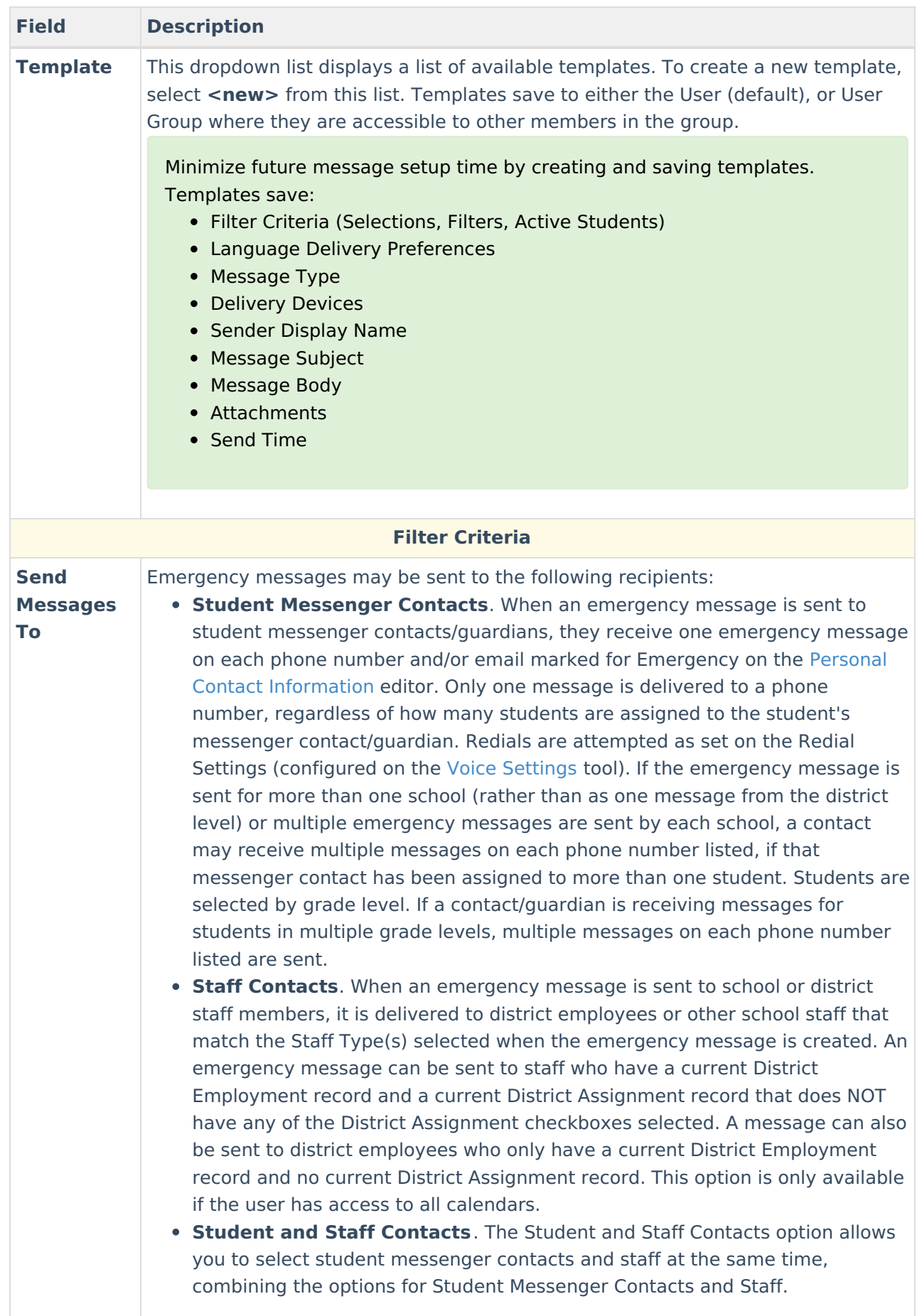

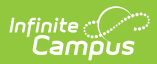

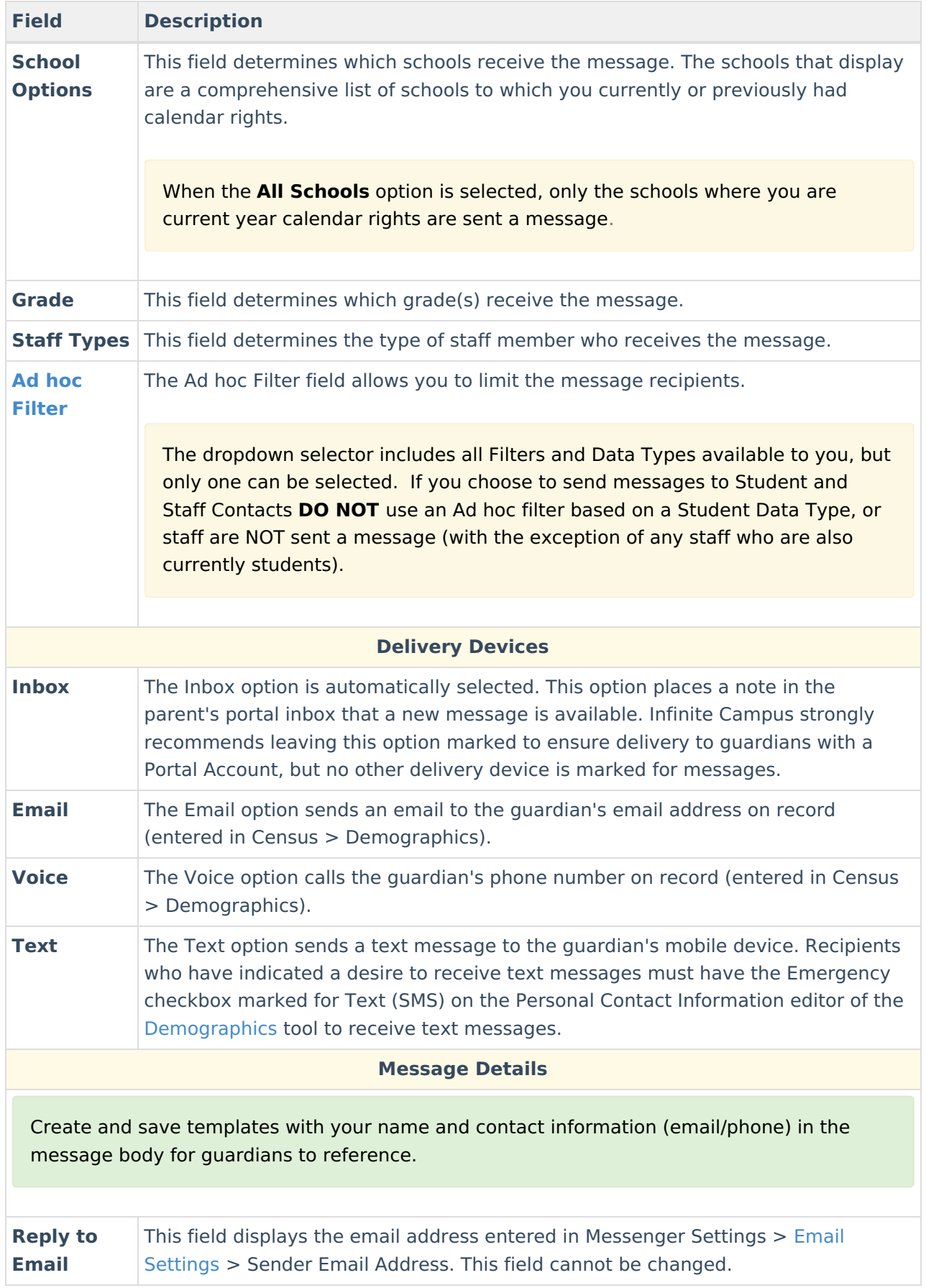

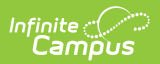

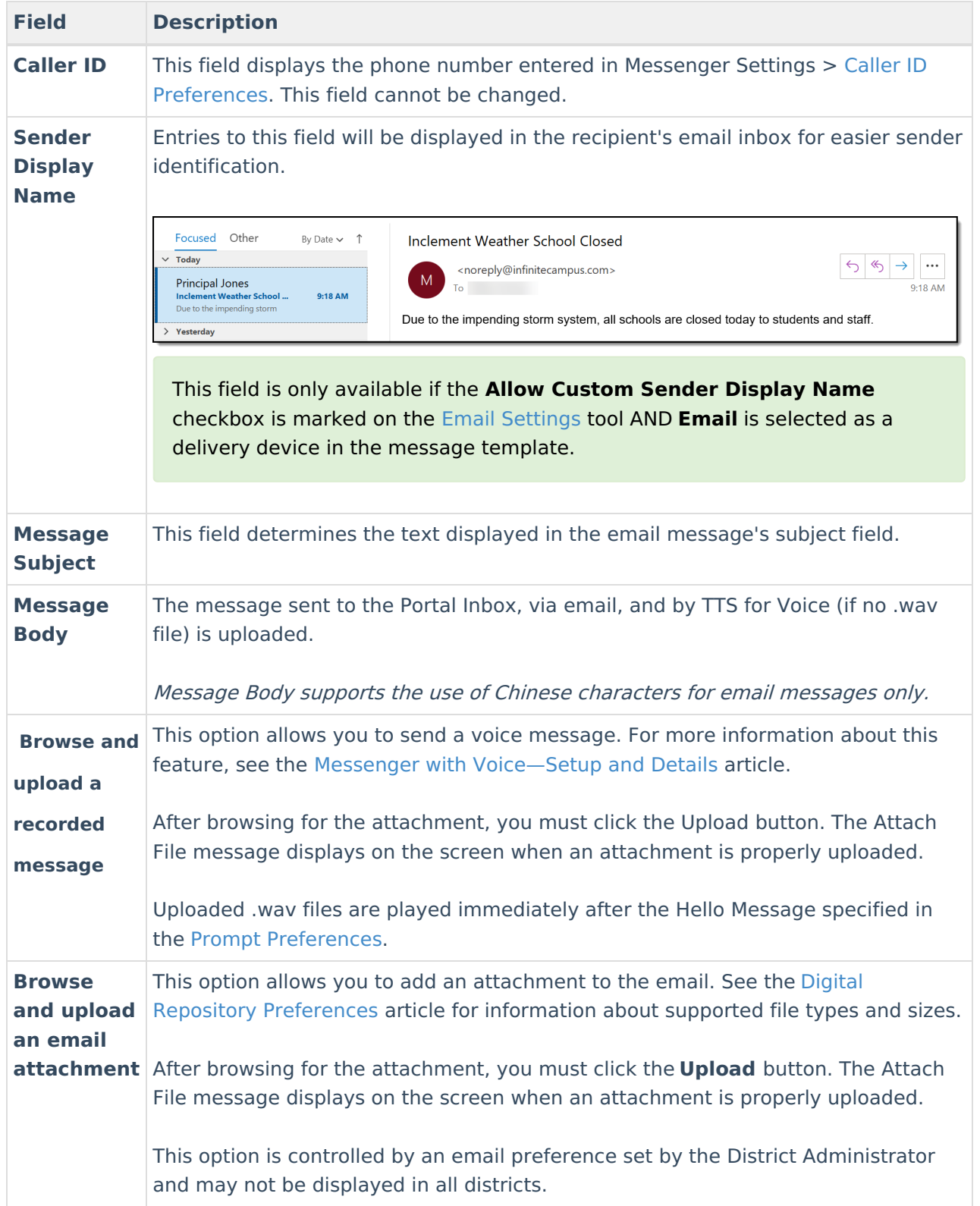

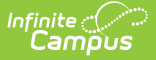

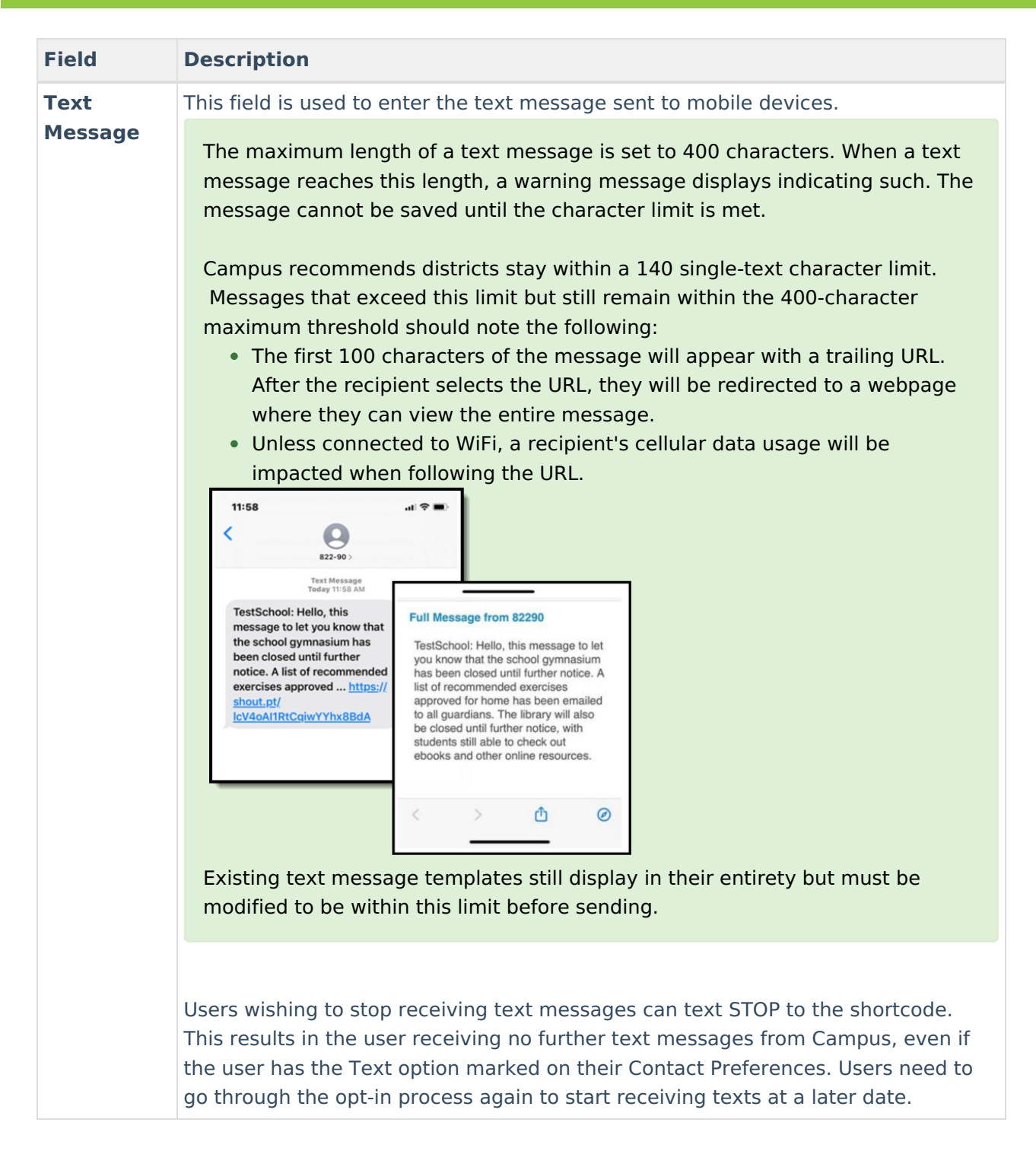

# **Create Templates**

Emergency Messenger does not support formatting in templates.

You can create and use templates or create emergency messages as needed.

A district may want to create message templates to use in emergency situations. For example, the district might create templates for emergency situations such as school closures. It is recommended that districts prepare for potential emergencies by creating templates beforehand;

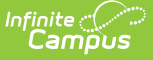

however, templates are not required. Templates can be saved only as text; .wav files cannot be saved because they cannot be customized for a date or time.

- 1. Verify that the **<New>** value is displayed in the **Template** field.
- 2. Select **User** (default) or a **User Group** to which the template should be saved from the User/User Group dropdown field. Templates saved under a User Group are available to other members of the group.
- 3. Mark the checkbox next to the **Delivery Devices** to which you want to send the message.
- 4. Enter a **Sender Display Name** (if enabled and Delivery Device \*Email\* is selected).
- 5. Enter a **Message Subject** to summarize the content of the message.
- 6. Enter the details of the message in the **Message Body** text box.
- 7. Complete one of the following options:
	- Click the **Copy from Message Body** option to send the same message as a text message (limited to 140 characters).
	- If not sending the same message, enter the text in the **Text Message** area.

Emergency text messages are only delivered to a recipient as a final attempt at contact. They are ONLY sent when all initial emergency phone calls and the scheduled number of redials have been attempted for the number without receipt confirmation from the recipient. Should the recipient confirm receipt of the message (by pressing "0" after listening), all text messages scheduled for delivery to that recipient's phone numbers are canceled. Additional phone calls and/or redials are also canceled.

- 8. Click the **Save** button to the right of the **Template** field. A pop-up window will appear asking for the template's name.
- 9. Enter the template name and click **OK**. The template is saved and available for selection within the Template field.

Recipient details are not saved with a template and must be manually selected **each time** the template is used.

# **Send Emergency Messages**

Messages should be sent through the Emergency Messenger tool only when the need for contact is immediate. Unlike other message types, emergency messages cannot be scheduled for a future date or time and are sent immediately after creation.

It is the district's discretion as to what is and is not an emergency message.

When a specific School is selected in the campus toolbar, that school is highlighted as the School Option. If the Campus toolbar has All Schools selected, specify a School Option before sending the message. Emergency message recipients must be specified each time a new message is sent even when using a saved template. A message may be sent to student messenger contacts/guardians, staff members, or student and staff contacts.

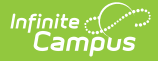

If recording a message using the **Shoutpoint Voice File Recorder**, see the instructions in the [Shoutpoint](http://kb.infinitecampus.com/help/shoutpoint-voice-recorder) Voice Recorder article.

1. Complete one of the following options.

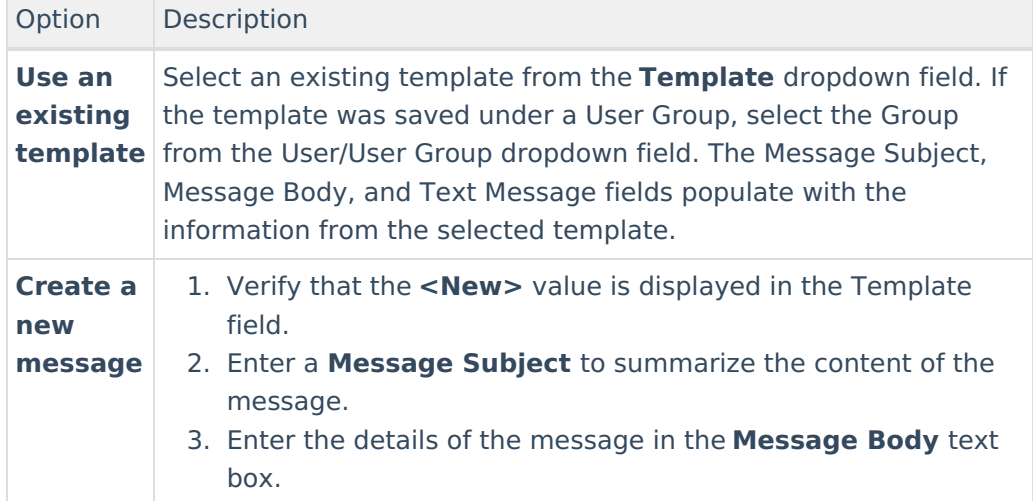

2. Use the Field [Descriptions](https://kb.infinitecampus.com/help/emergency-messenger#EmergencyMessenger-FieldDescriptions) to complete the Emergency Messenger editor.

The **Ad hoc Filter** includes all Filters and Data Types available to you, but only one can be selected. If you choose to send messages to Student and Staff Contacts, DO NOT use an Ad hoc filter based on a Student Data Type, or staff are NOT sent a message (except any staff who are also students).

3. Browse and upload an email/voice attachment. (**optional**)

You must click the **Upload** button after browsing for the attachment. The Attach File message displays on the screen when an attachment is properly uploaded.

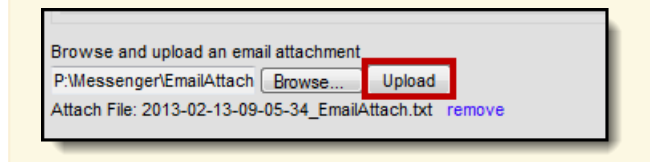

4. Test the Emergency Message.

The **Test** button allows the user to type in a single phone number and email address to which the voice or email message is sent for previewing. This feature should be used to test the text-to-speech pronunciation.

- Click the **Test** button. The test pop-up window displays.
- Enter a **Destination Phone #** in 10-digit format (Enter your number for testing

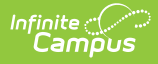

purposes).

- Select **Send Test** to prompt the call.
- Click **OK** on the verification.
- Wait several seconds.
- Answer the call and review the message for pronunciation, accuracy, and inclusion of .wav files, if uploaded.
- 5. Preview the Emergency Message recipients.

The **Preview/Send** button allows the user to preview and modify the recipients and numbers to which the emergency message is sent. The Preview button does not allow the user to listen to the message (which should be done through the Test button).

Click the **Preview/Send** button. The following window displays.

The **Recipient Count** displays all eligible recipients; however, not all eligible recipients receive a message if they do not have any delivery devices available.

The **Process Inbox Count** displays the number of recipients with Portal accounts.

The **Email Count** displays the number of recipients with email addresses marked to get Emergency messages.

The **Voice/Text Count** displays the number of recipients with phone numbers marked for Emergency messages for either Voice and/or Text (Text is available if purchased by the district).

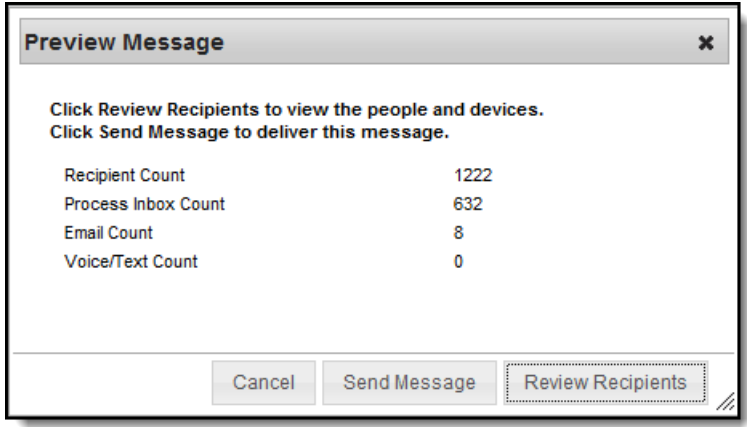

Click the **Review Recipients** button to display a list of individuals who will receive the message. All recipients and phone numbers to which the message is sent are displayed for verification. To exclude particular recipients and/or their phone numbers, remove the flag of the appropriate checkboxes.

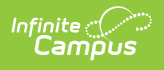

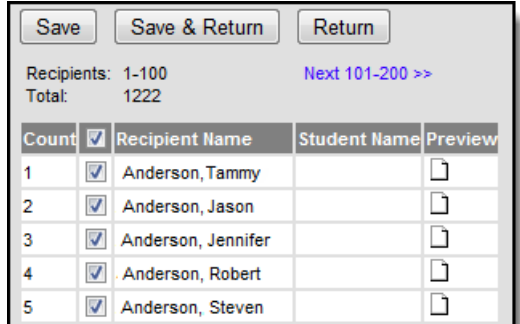

- Click **Save & Return** or **Cancel**.
- 6. Click the **Send Message** button. The message is immediately sent to the selected recipients.

Infinite Campus recommends testing and previewing the message BEFORE sending.